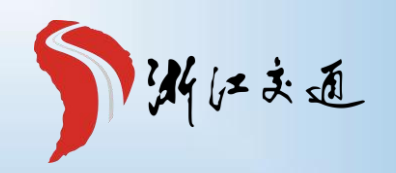

# 进浙填报使用手册

用户服务**QQ**群:**925902487,318700086** (进群请先加审核员**QQ**:**3356453055**)

**目录**

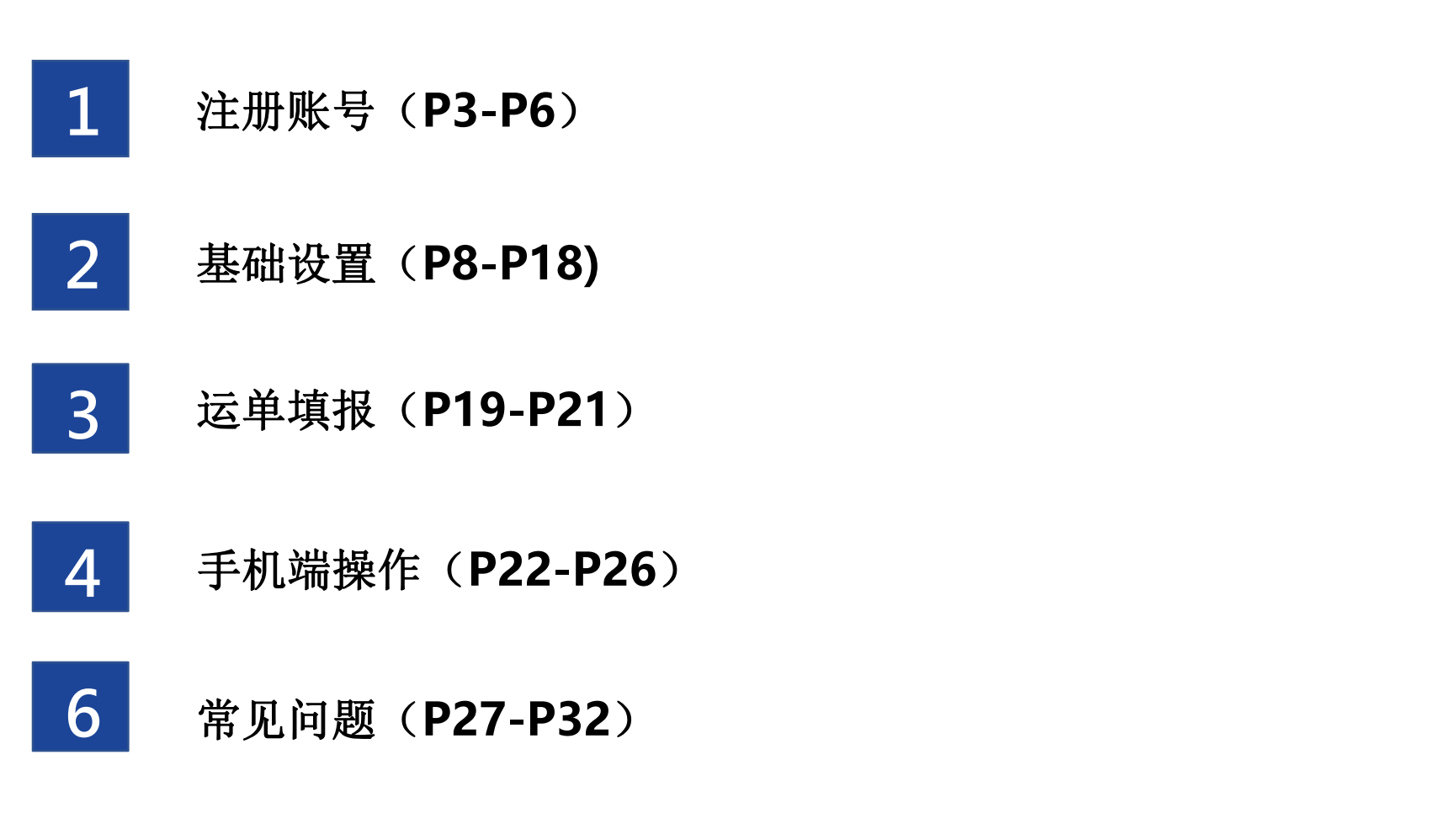

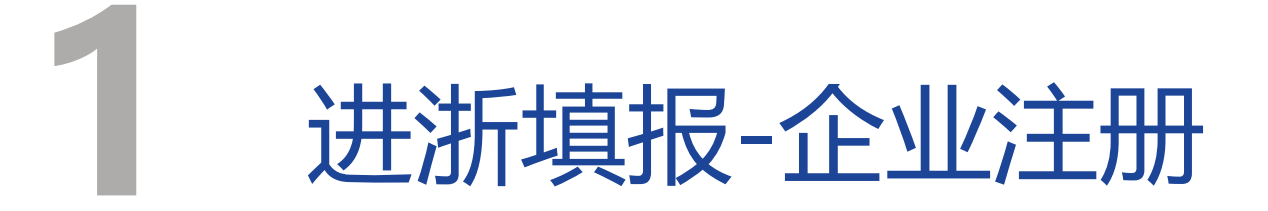

## 系统网址 https://jztb.jtyst.zj.gov.cn

DHMS危货运输进浙填报系统

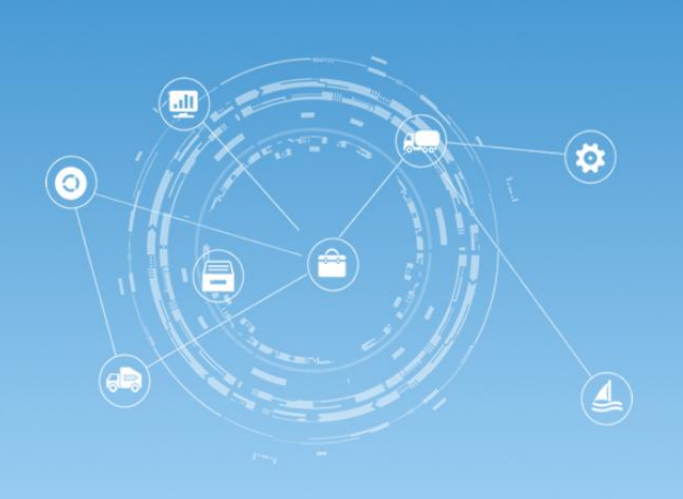

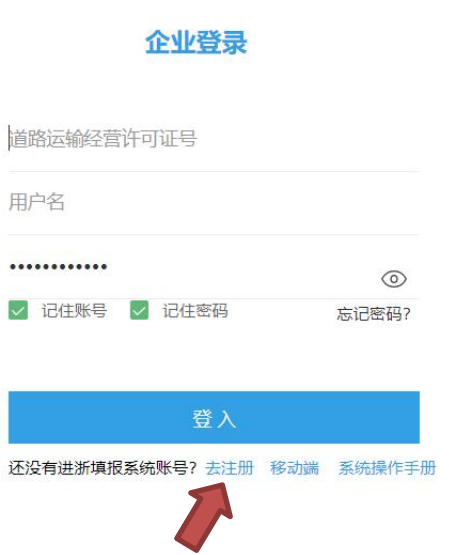

版权所有: 浙江省公路与运输管理中心 值班电话: (0571) 87816196 备案: 浙ICP备09038321 浙公网安备 33010502001482号

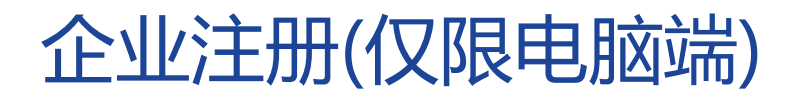

#### DHMS危货运输进浙填报系统

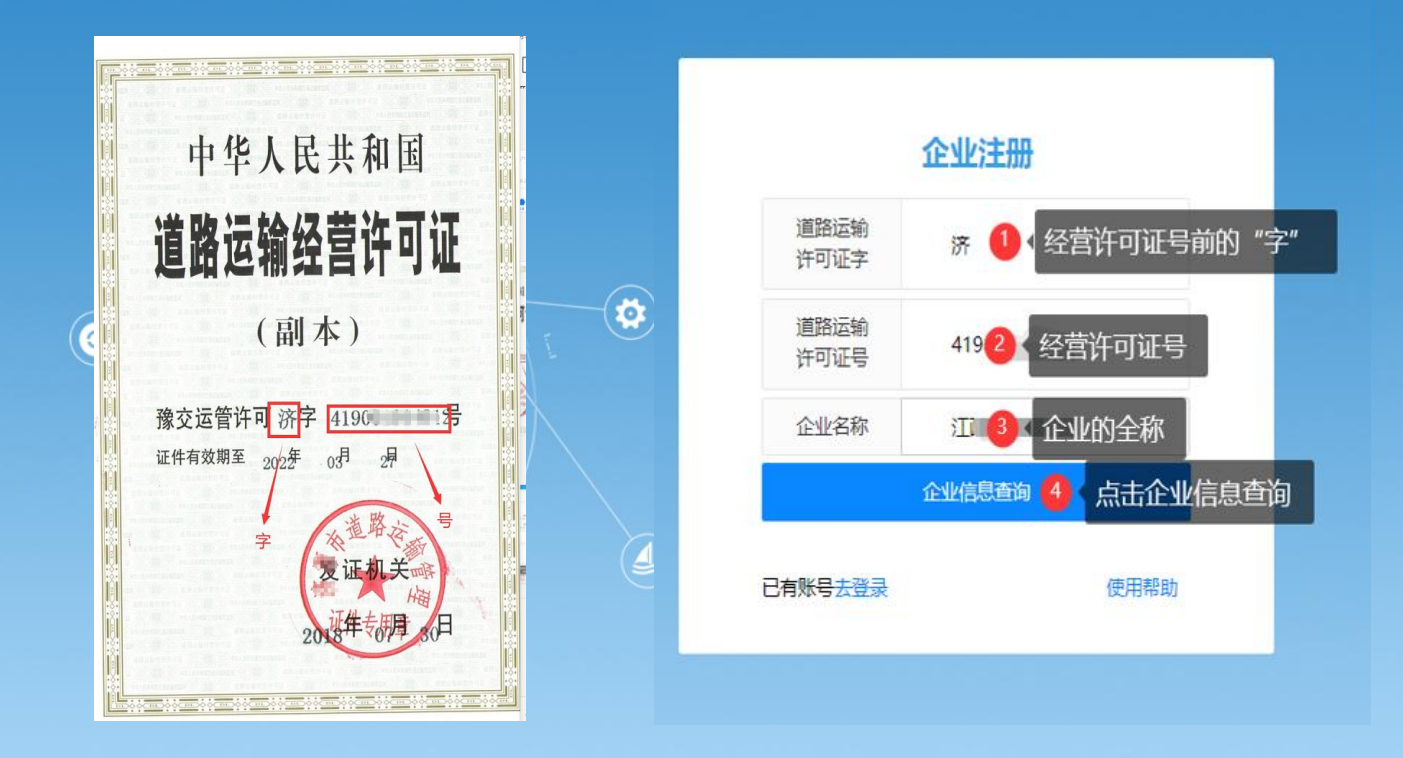

版权所有:浙江省公路与运输管理中心 值班电话: (0571) 87816196 备案: 浙ICP备09038321 浙公网安备 33010502001482号

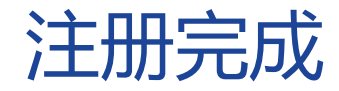

#### DHMS危货运输进浙填报系统

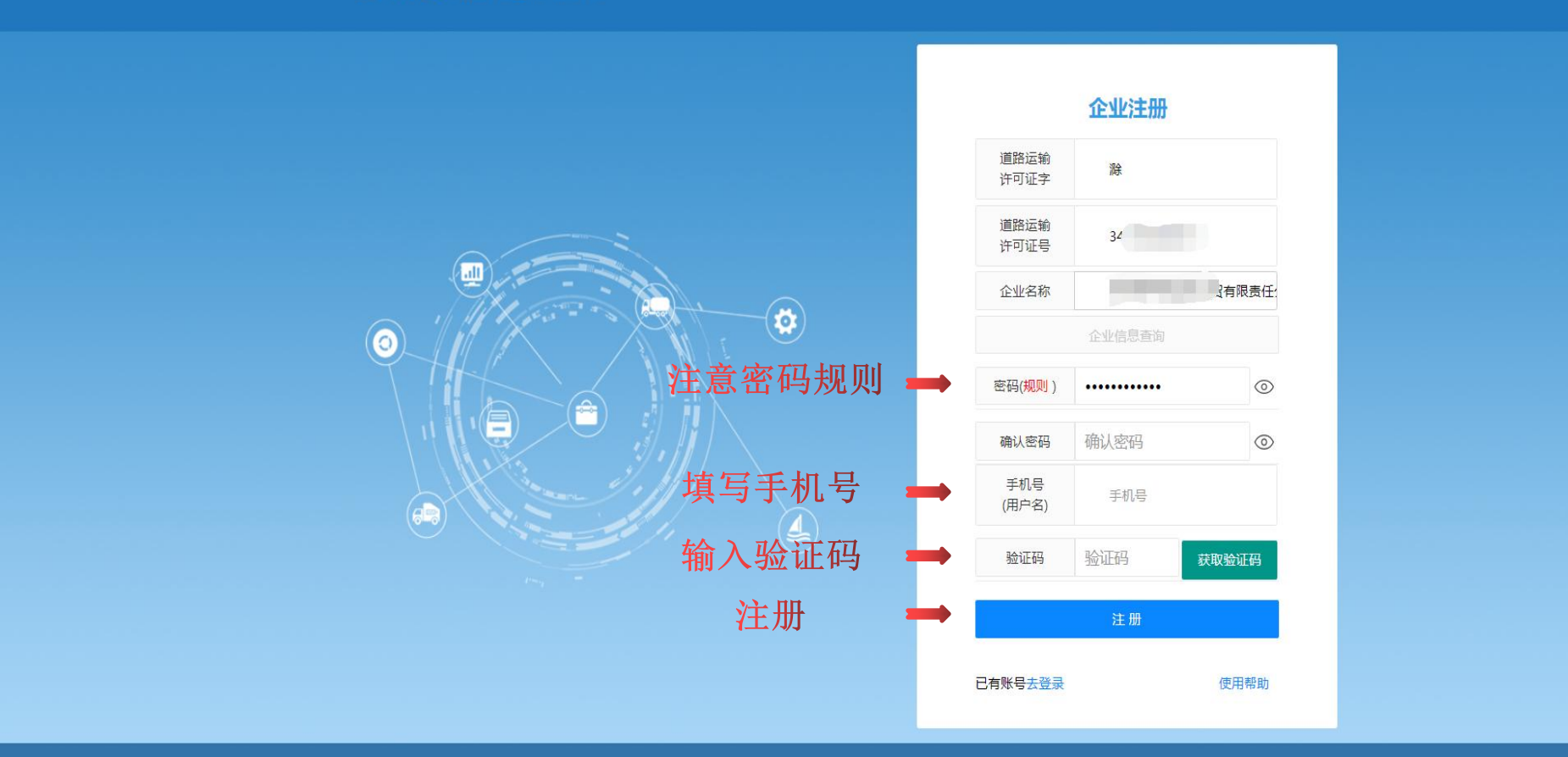

版权所有: 浙江省公路与运输管理中心 值班电话: (0571) 87816196 备案: 浙ICP备09038321 浙公网安备 33010502001482号

主界面

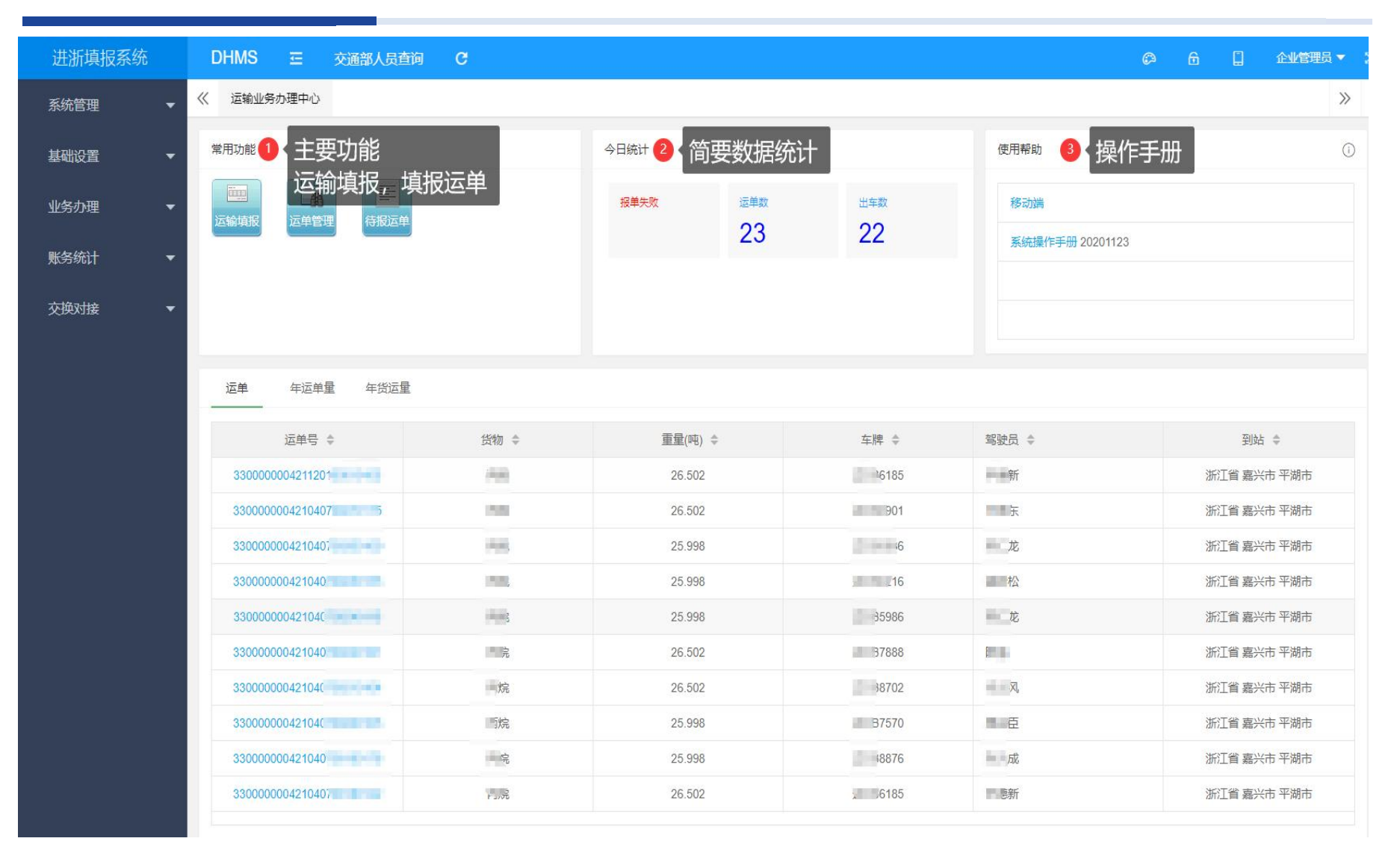

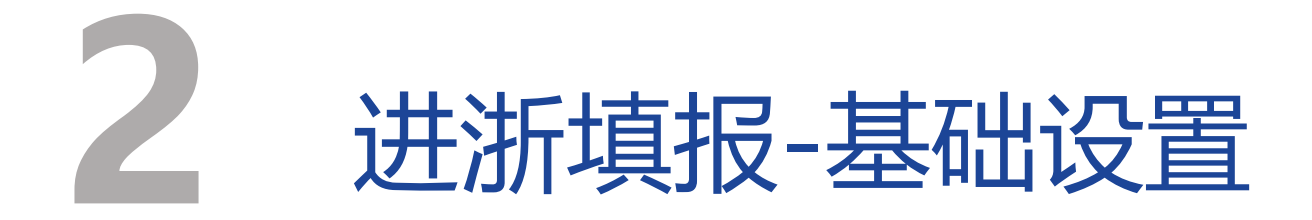

### **初次使用(仅限电脑端)**

初次使用,需要设置以下基础资料后,才可以填报电子运单:

- 1. 企业信息
- 2. 货物信息
- 3. 包装信息
- 4. 车辆信息
- 5. 人员信息
- 6. 托运方信息
- 7. 装货点信息
- 8. 卸货点信息

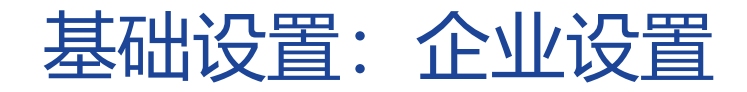

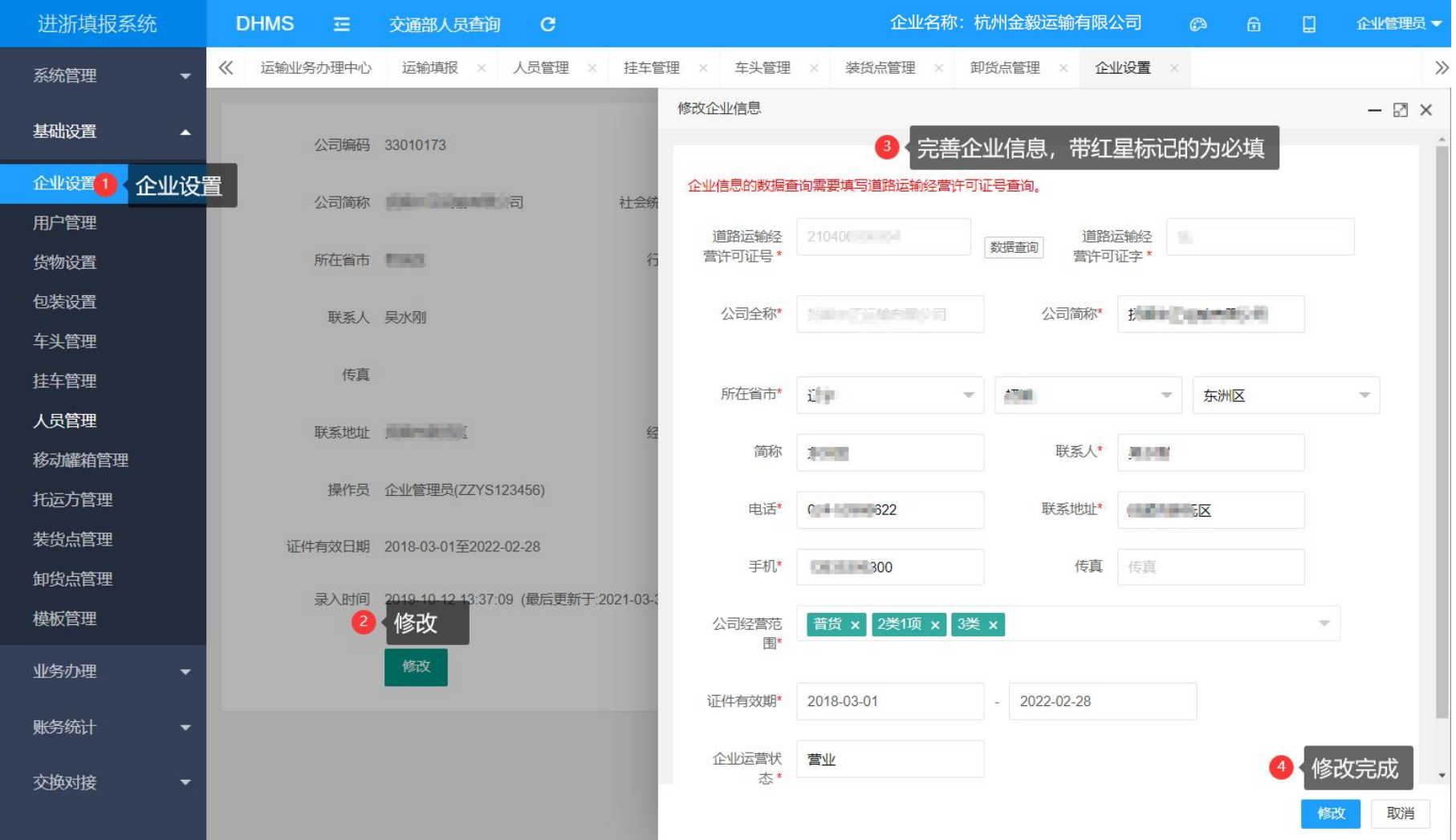

### 进浙填报系统-移动端(企业管理员)1

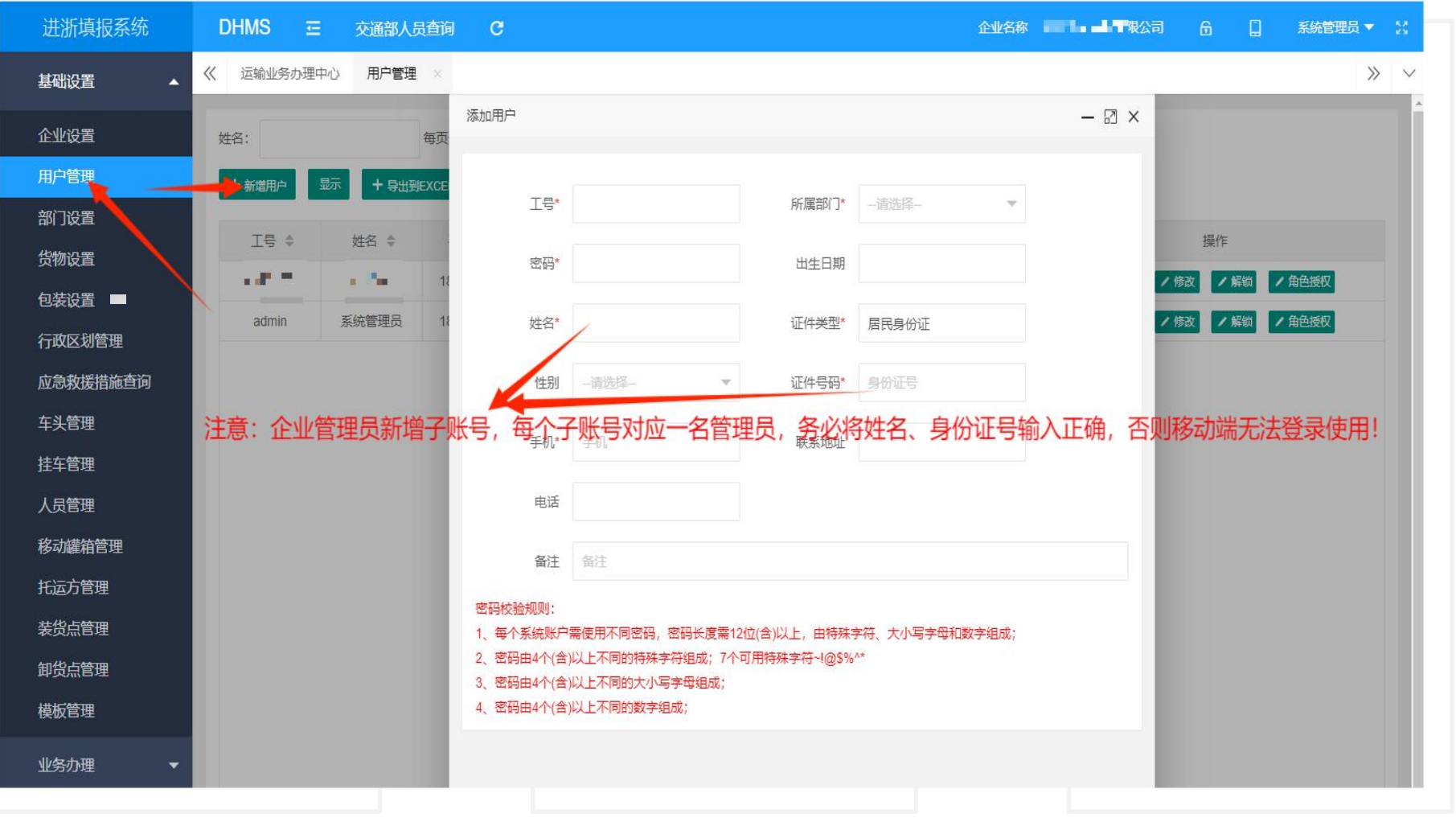

企业管理员需提前在系统中的基础设置-用户管理当中维护好管理员信息,务必将身份证号、姓名输入正确!

### 进浙填报系统-移动端(驾押人员)1-1

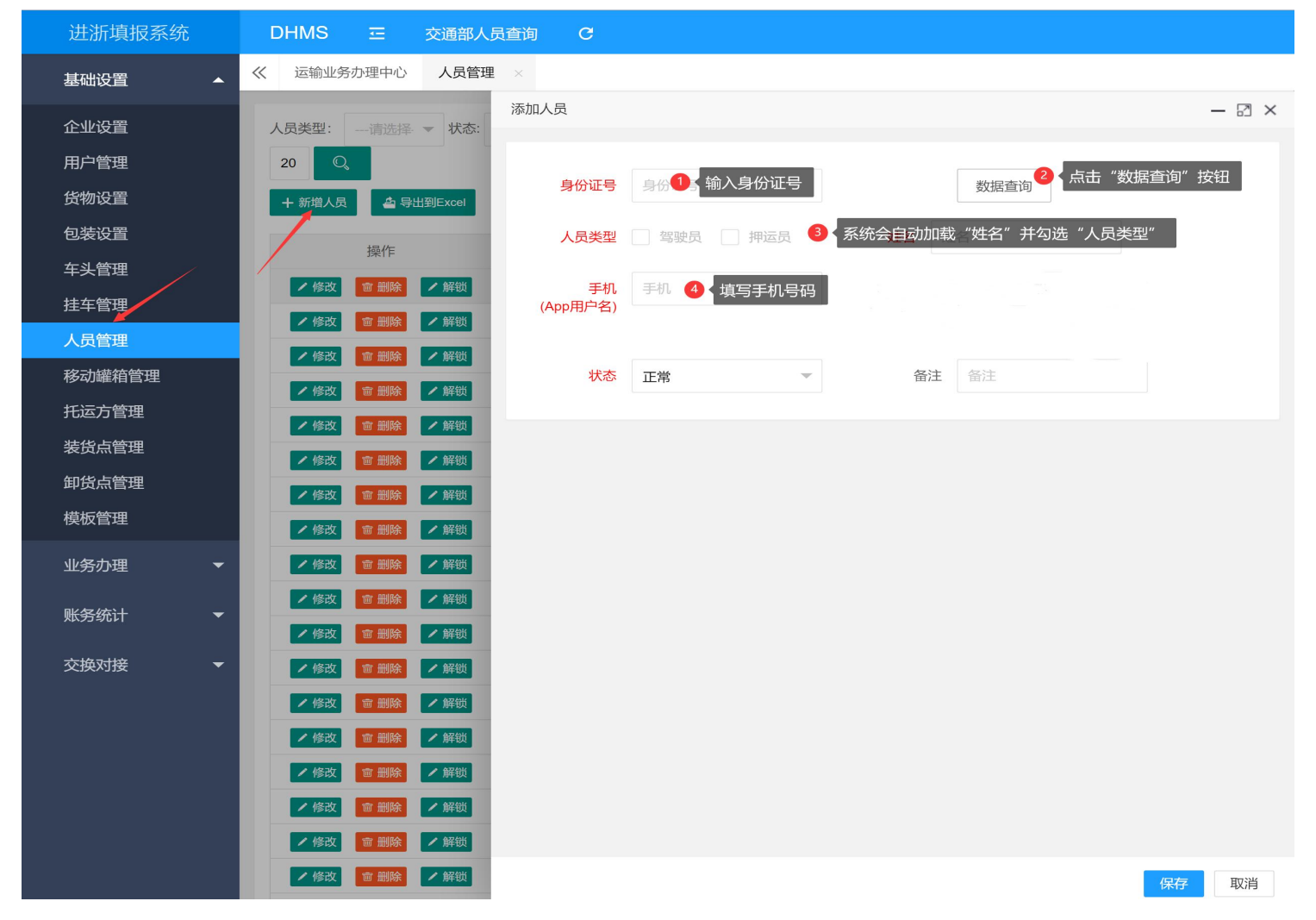

驾押人员信息需要企业管理员需提前在系统中的基础设置-人员管理当中维护好相关信息!

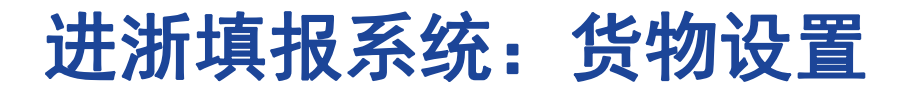

![](_page_12_Figure_1.jpeg)

新增或修改货物信息时, 可根据 (JTT 617.3—2018) 文件要求进行维护"包装类型"、"包装规 格"信息,运输填报时选择所对应的货物信息,会自动加载维护好的"包装类型"、"包装规格" 信息。

![](_page_13_Picture_0.jpeg)

![](_page_13_Figure_1.jpeg)

![](_page_14_Picture_0.jpeg)

![](_page_14_Picture_3.jpeg)

![](_page_15_Picture_0.jpeg)

![](_page_15_Picture_3.jpeg)

![](_page_16_Picture_0.jpeg)

![](_page_16_Picture_4.jpeg)

![](_page_17_Picture_0.jpeg)

![](_page_17_Picture_3.jpeg)

![](_page_18_Picture_0.jpeg)

![](_page_18_Picture_3.jpeg)

![](_page_19_Picture_0.jpeg)

![](_page_19_Figure_1.jpeg)

![](_page_20_Picture_0.jpeg)

![](_page_21_Picture_0.jpeg)

![](_page_21_Picture_6.jpeg)

**The Contract Contract Contract** 

![](_page_22_Picture_0.jpeg)

![](_page_22_Picture_4.jpeg)

![](_page_23_Picture_0.jpeg)

### 手机端:支付宝扫码或搜索:进浙填报小程序

![](_page_24_Picture_1.jpeg)

◎ 用支付宝扫一扫, 进入小程序

![](_page_24_Picture_3.jpeg)

![](_page_24_Picture_4.jpeg)

![](_page_24_Picture_5.jpeg)

3. 搜索"进浙填报"

### 进浙填报系统-移动端

![](_page_25_Picture_13.jpeg)

1、点击进行授权 2.同意授权

### 进浙填报系统-移动端

![](_page_26_Picture_28.jpeg)

3、点击进行授权即可进入系统 4、进入系统首页

 $\circledast$   $\circledast$   $\circledast$  11:26 ☆ … 8

### 手机端:主要功能

![](_page_27_Figure_1.jpeg)

主界面 きょうしょう きょうしょう 展示当前运单

 $\frac{1}{2}$  (0.50  $\Rightarrow$  (64)

☆ … ④

返回

修改

删除

结束

![](_page_27_Picture_67.jpeg)

![](_page_27_Picture_4.jpeg)

### 手机端:运输填报

![](_page_28_Picture_12.jpeg)

![](_page_28_Picture_13.jpeg)

#### 和电脑端填报要求一致 自检发车后完成入浙填报

![](_page_29_Picture_0.jpeg)

![](_page_30_Picture_0.jpeg)

![](_page_30_Picture_1.jpeg)

温馨提示:浙江省外维护品运输车辆无需操作发车、装货、卸货、结束等几个状态

![](_page_31_Picture_0.jpeg)

![](_page_32_Picture_0.jpeg)

#### ① **进浙系统中添加人员、车辆信息点数据查询,未查到有效的资格信息?**

答:多尝试几次,交通运输部接口有时不稳定。

进浙填报系统是从"交通运输部"上获取的信息,企业可以先在"交通运输部"微 信公众号上查询车辆、人员的资格证有效期信息是否正确,若不符,请联系发证机关将 最新有效的资格证上传到交通运输部。

#### $(2)$  **在基础设置中添加车辆、人员等信息时提示:缺少必要的 隐藏域参数?**

答:这是浏览器的原因,不要使用IE浏览器, 建议使用谷歌浏览器或者360 浏览器极速模式等主流的浏览器。

#### ③ **填报运单时,提示车辆、人员资格证过期或超出车辆 经营范围等异常提示 如何处理?**

答: 讲浙填报系统是从"交通运输部"上获取的信息, 企业可以先在"交通运输部"微信公众号 上查询车辆、人员的资格证有效期信息是否正确, 若不符,请联系发证机关将最新有效的资格证 上传到交通运输部。最后在基础设置中点数据查询更新数据。

![](_page_33_Picture_0.jpeg)

#### ④ **填报运单时,提示企业联系人联系电话不能为空?**

答:在基础设置中➯企业设置中点修改完善企业信息。

### ⑤ **进浙填报系统登录显示失败?**

答: 1. 检查下网址: https://jztb.jtyst.zj.gov.cn, 是"进浙填报"系统 2.可以咨询同事核对下账号密码 3.最后,可以在服务QQ群:318700086或925902487里咨询技术人员

#### ⑥ **司机如何申领浙运安全码?**

答:司机可以在支付宝上直接搜索小程序 "浙运安全码" 进行申领。

![](_page_34_Picture_0.jpeg)

#### ⑦ **我们是双驾,中途打卡换驾了怎么还被判定疲劳驾驶?**

答:根据浙江省管理要求,危货车辆在中途更换驾驶员后,仍需休息20分钟。

#### ⑧ **我是外省驾驶员,为什么我无法正常申领安全码?**

答:1.首先在"交通运输部"微信公众号上查询确认下交通运输部上有没有有效的从业资格证 信息,若过期或没有,联系发证机关把有效的从业资格证信息上传交通 运输部。 2.发证机关当天把资格证上传交通运输部,公众号能查得到,需要第二天才能申领安全码。

#### ① <sup>任父迪运</sup>制可早待到有**双的发恰**址,女王帕中视的为什么还走亚示运政<br>② 系统中无您的驾驶员从业资格证信息,请联系发证机关? **在交通运输部查得到有效的资格证,安全码申领时为什么还是显示运政**

答:在支付宝上多申领几次,可能是因为交通运输部接口慢而导致得,多申领几次 即可成功

![](_page_35_Picture_0.jpeg)

### ⑩ **当时是我同伴驾驶的,安全码怎么扣我的分?**

答:两人都是双驾的情况,安全码上有"驾押互换"功能,显示在押运员的安全码上,请 您提醒您的搭档,在换驾前,点击"驾押互换"按钮,系 统将根据关联驾驶员信息,精准 扣分。

### **没有超速安全码怎么扣分了?**

答:依据交通部、工信部、公安部等六部委2019年联合发布的《危险货物道路运输安全 管理办法》第四十六条规定:运载危险物品的机动车在高速 公路上行驶时最高时速为 80km/h,在普通公路上行驶时最高时速为 60km/h. (11) **没有超速安全码怎么扣分了?**<br>答:依据交通部、工信部、公安部等六部委2019年联合发布的《危险货物道路运输安全<br>管理办法》第四十六条规定:运载危险物品的机动车在高速 公路上行驶时最高时速为<br>80km/h,在普通公路上行驶时最高时速为 60km/h.<br>若对扣分有疑义,在安全码首页有"申诉"按钮,可进行申诉。

其他

其他功能可参见"操作手册",在登录后的主页面右上方有下载链接。

用户服务**QQ**群:**925902487,318700086**(进群请先加审核员**QQ**:**3356453055**)

![](_page_36_Picture_3.jpeg)